# **SC-F1000 Series**

**EPSON** 

- TR **Kurulum kılavuzu**
- EL **Οδηγός εγκατάστασης**
- SL **Priročnik za namestitev**
- HR **Vodič za postavu**
- MK **Упатство эа поставување**
- SR **Uputstvo za postavljanje**

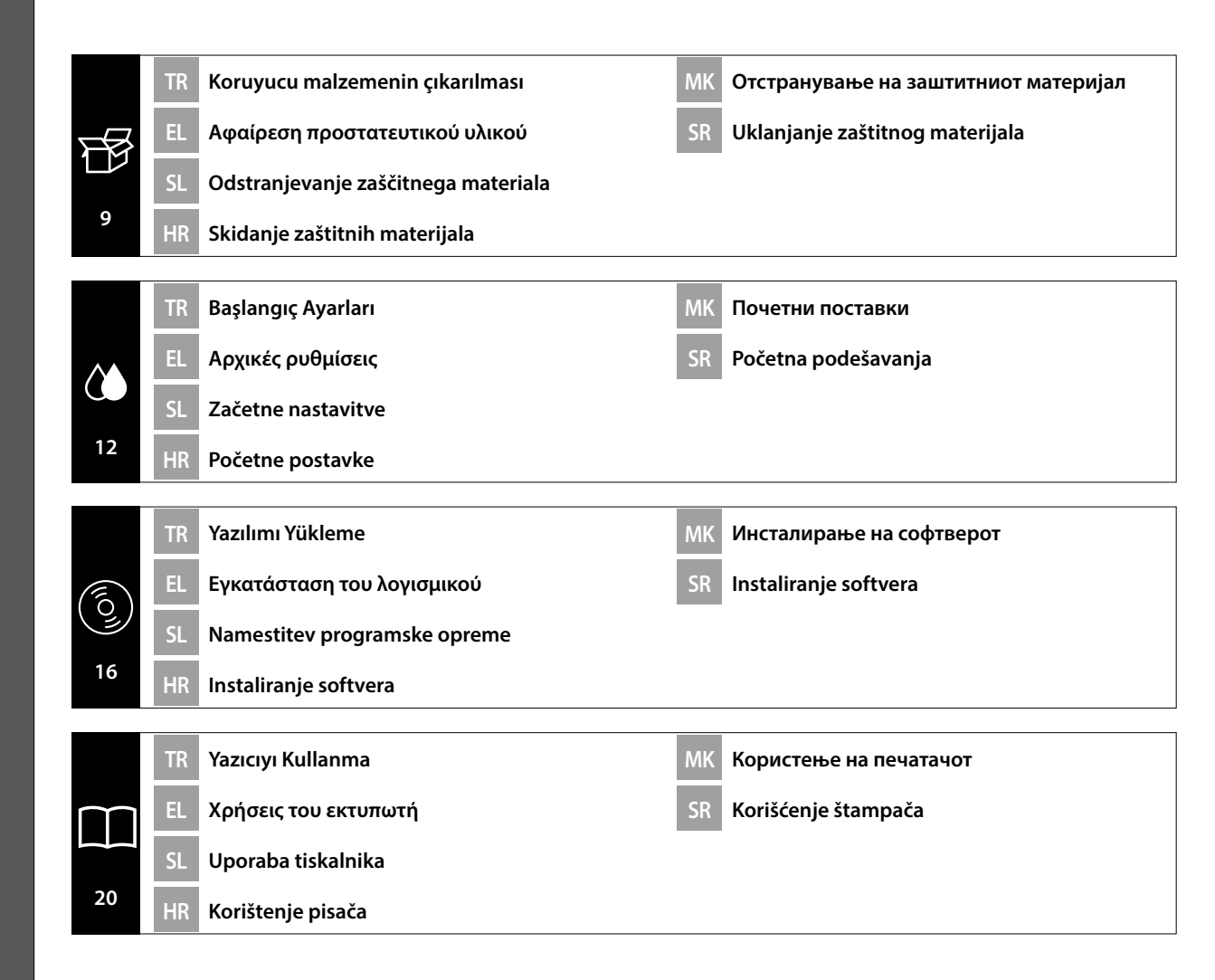

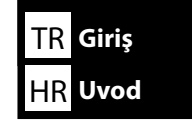

Bu kılavuz, montajdan gerçek kullanıma kadar, size kurulumdan sonraki adımları ayrıntılı bir şekilde anlatır. Ürünle ilgili sorularınızı çözmenize yardımcı olmak üzere kullanabileceğiniz bir yerde saklayın.

# **Güvenlik Talimatları**

Yazıcıyı kullanmadan önce, "Güvenlik Talimatları"nı (Kitapçık) okuduğunuzdan emin olun. Ayrıca, yazıcının üzerinde işaretli tüm uyarılara ve talimatlara uyduğunuzdan emin olun.

# **Bu Kılavuzda Kullanılan Semboller**

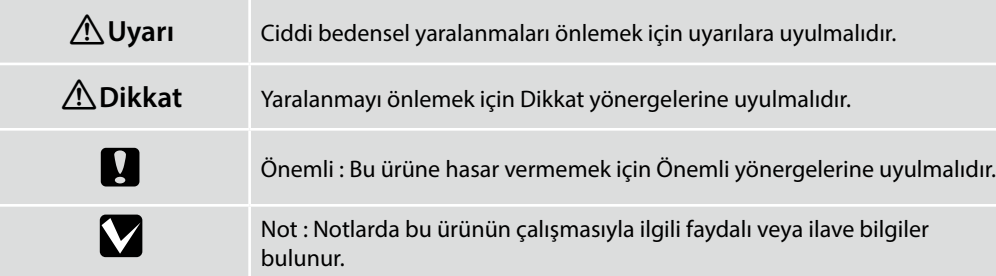

Ta priročnik vas vodi po korakih po namestitvi, od montaže do dejanske uporabe. Shranite ga na mesto, kjer vam lahko pomaga, da si odgovorite na kakršna koli vprašanja v zvezi z izdelkom.

# **Varnostni napotki**

SL **Uvod**

Prepričajte se, da preberete »Varnostni napotki« (knjižica) pred uporabo tiskalnika. Upoštevajte tudi vsa opozorila in navodila, označena na tiskalniku.

# **Simboli, uporabljeni v tem priročniku**

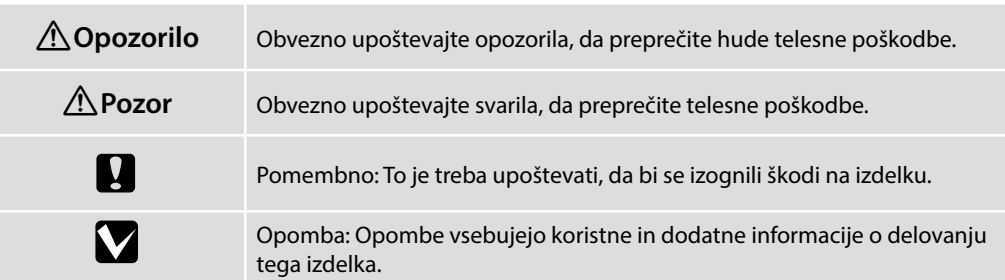

Αυτό το εγχειρίδιο θα σας μεταφέρει στα στάδια που ακολουθούν μετά την εγκατάσταση, από τη συναρμολόγηση μέχρι την πραγματική χρήση. Φυλάξτε το σε μέρος όπου μπορεί να χρησιμοποιηθεί για να επιλύσετε οποιαδήποτε απορία σχετικά με το προϊόν.

# **Οδηγίες ασφαλείας**

Βεβαιωθείτε ότι έχετε διαβάσει τις «Οδηγίες ασφαλείας» (Φυλλάδιο) πριν από τη χρήση του εκτυπωτή. Επίσης βεβαιωθείτε ότι τηρείτε όλες τις προειδοποιήσεις και τις οδηγίες που αναγράφονται στον εκτυπωτή.

# **Σύμβολα που χρησιμοποιούνται στο παρόν εγχειρίδιο**

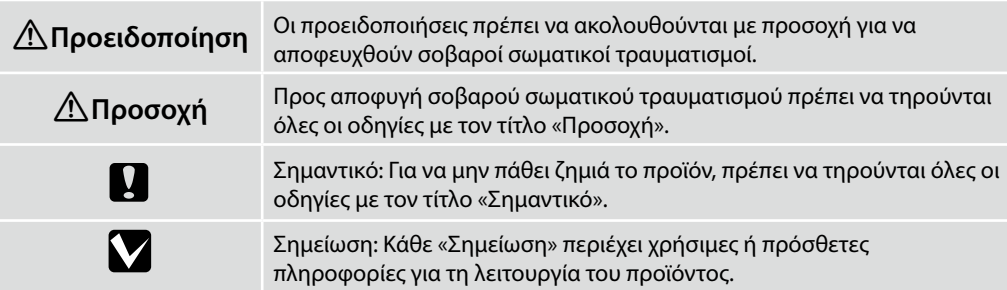

Ovaj priručnik vodi vas kroz korake koji se provode nakon instalacije, od sklapanja do stvarne uporabe. Držite ga tamo gdje se može koristiti za rješavanje bilo kakvih pitanja u vezi s proizvodom.

# **Sigurnosne upute**

Prije upotrebe pisača obavezno pročitajte "Sigurnosne upute" (knjižicu). Također obavezno slijedite sva upozorenja i upute označene na pisaču.

# **Simboli korišteni u ovom priručniku**

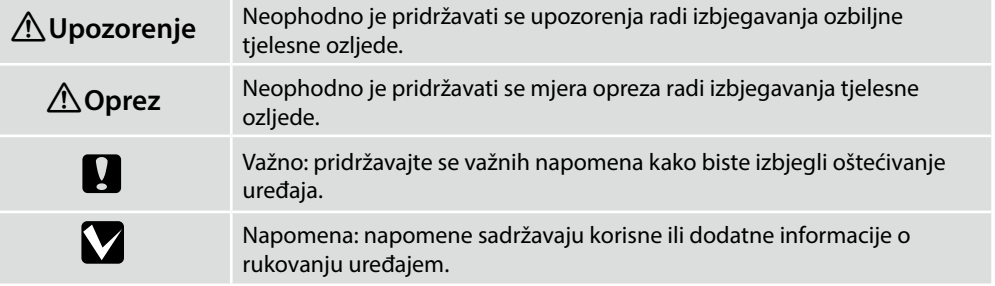

Овој прирачник ве води низ чекорите што се вклучени по инсталацијата, од склопување до вистинска употреба. Чувајте го таму каде што може да се искористи за да ви помогне да се решат кои било прашања што може да ги имате во врска со производот.

#### **Безбедносни упатства**

Осигурете се дека сте ги прочитале "Безбедносни упатства" (брошура) пред да го користите печатачот.

Исто така, не заборавајте да ги почитувате сите предупредувања и упатства означени на печатачот.

## **Симболи што се користат во овој прирачник**

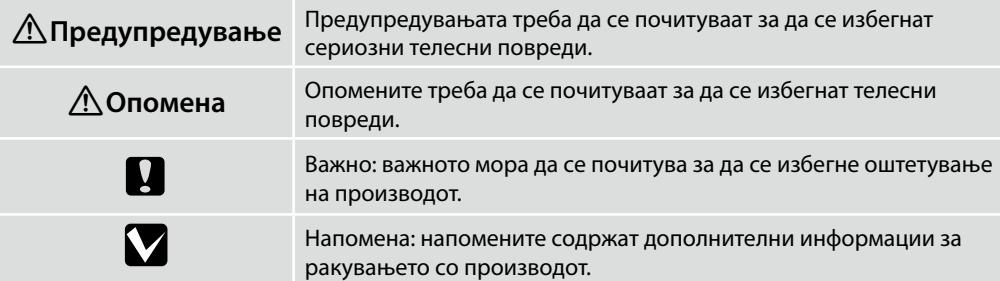

Ovaj priručnik vodi vas kroz korake koji su uključeni nakon instalacije, od sklapanja do stvarne upotrebe. Držite ga tamo gde se može koristiti za rešavanje bilo kakvih pitanja u vezi sa proizvodom.

## **Sigurnosna uputstva**

Proverite da li ste pre upotrebe štampača pročitali "Sigurnosna uputstva" (knjižicu). Takođe se pridržavajte svih upozorenja i uputstava označenih na štampaču.

### **Simboli korišćeni u ovom priručniku**

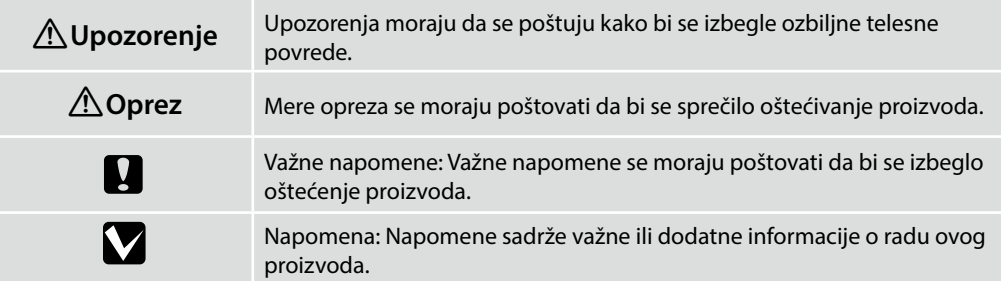

<span id="page-3-4"></span><span id="page-3-1"></span>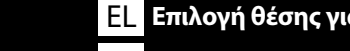

<span id="page-3-3"></span>HR **Odaberite mjesto za pisač** MK **Одбирање место за печатачот** SR **Biranje mesta za štampač**

# **Yazıcı için Uygun Standı Seçme**

Yazıcıyı sehpa gibi bir konuma kurun. Aşağıdaki koşulları karşılayan bir konum kullanın:

- ❏ Boyut, resimde gösterilen lastik ayaklara yönelik mesafeden büyük olmalıdır.
- ❏ Yükseklik 600 ile 800 mm arasında ve derinlik 700 mm veya daha fazla olmalıdır.
- ❏ Sallanmadan 85 kg veya daha fazla yükü destekleyebilmelidir.
- ❏ Üst yüzeyinde eşitsizlik veya yamulma olmadan düz ve sabit.

### **Επιλογή κατάλληλης βάσης για τον εκτυπωτή**

Τοποθετήστε τον εκτυπωτή σε μια βάση ή κάτι αντίστοιχο. Η θέση τοποθέτησης θα πρέπει να πληροί τις εξής προϋποθέσεις.

- ❏ Ο χώρος θα πρέπει να είναι μεγαλύτερος απ' όσο χρειάζεται για τις ελαστικές βάσεις, όπως φαίνεται στην εικόνα.
- ❏ Το ύψος πρέπει να είναι μεταξύ 600 και 800 mm και το βάθος 700 mm ή περισσότερο.
- ❏ Θα πρέπει να στηρίζει βάρος 85 kg ή παραπάνω χωρίς ταλαντώσεις.
- ❏ Επίπεδο και σταθερό με την άνω επιφάνεια να μην έχει ανομοιομορφίες ή στρεβλώσεις.

# **Izbira primernega stojala za tiskalnik**

Tiskalnik namestite na stojalo ali drugo površino. Izberite mesto, ki ustreza spodnjim pogojem.

- ❏ Velikost mora presegati razdaljo med gumijastimi nožicami, prikazanimi na sliki.
- ❏ Višina mora biti med 600 mm in 800 mm in globina 700 mm ali več.
- ❏ Nosilna površina mora prenesti obremenitev 85 kg ali več brez majanja.
- ❏ Poravnajte in zagotovite stabilnost, zgornja površina pa ne sme imeti neravnin ali biti upognjena.

## **Odabir prikladnog postolja za pisač**

Postavite pisač na postolje i tako dalje. Koristite lokaciju koja zadovoljava sljedeće uvjete.

- ❏ Veličina mora biti veća od razmaka za gumene nožice koji je prikazan na slici.
- ❏ Visina bi trebala biti između 600 i 800 mm, a dubina 700 mm ili više.
- ❏ Izdržljivost na opterećenja od najmanje 85 kg bez ljuljanja.
- ❏ Ravna i stabilna s gornjom površinom bez neravnina ili iskrivljenja.

<span id="page-3-0"></span>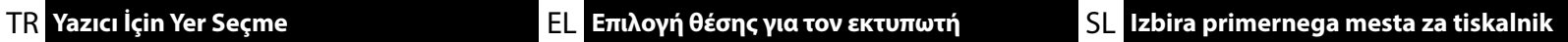

### <span id="page-3-5"></span><span id="page-3-2"></span>**Како да изберете соодветен држач за печатачот**

Инсталирајте го печатачот на полица или слично. Користете локација која ги исполнува следниве услови.

- ❏ Големината треба да биде поголема од просторот потребен за гумената ногалка прикажана на сликата.
- ❏ Висината треба да биде помеѓу 600 и 800 мм, а длабочината 700 мм или повеќе.
- ❏ Треба да може да поддржи тежина од 85 кг или повеќе без тресење.
- ❏ Рамна и стабилна со мазна и недеформирана горна површина.

### **Izbor odgovarajućeg postolja za štampač**

Instalirajte štampač na postolje ili sličnu površinu. Koristite lokaciju koja ispunjava sledeće uslove.

- ❏ Veličina treba da bude veća od razmaka za gumene stopice prikazanog na slici.
- ❏ Visina treba da bude između 600 i 800 mm a dubina 700 mm ili više.
- ❏ Treba da može da podrži opterećenje od 85 kg ili veće bez klimanja.
- ❏ Poravnanje i stabilnost uz gornju površinu koja nema neravnine ili iskrivljenja.

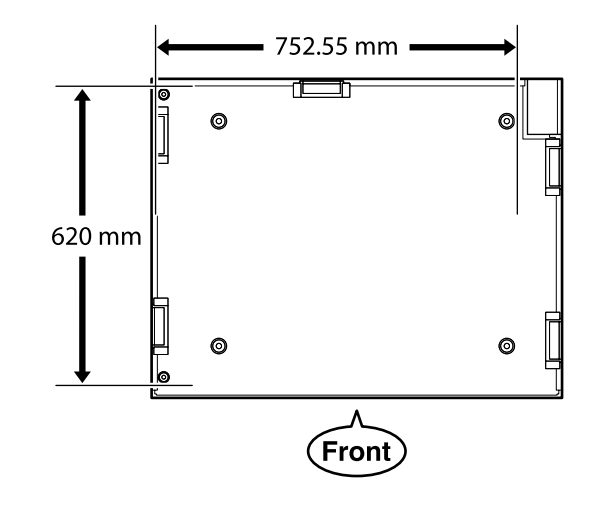

# **Yazıcının Yerleştirilmesine Yönelik Talimatlar**

Yazıcıyı, aşağıdaki özelliklere uygun bir ortama yerleştirin.

- ❏ Titreşime maruz kalmayan ve resimde gösterilen şekilde yeterli alana sahip, dengeli, düz bir konum.
- ❏ Ayrı bir elektrik prizi olan bir konum
- ❏ Sıcaklığın 10 ila 35°C arasında ve nemin %20 ila %80 arasında olduğu bir konum. Hem seviyelerini korumak için, doğrudan güneş ışığına maruz konumlardan, klima vs.'den gelen havadan ve ısı kaynağı olan konumlardan kaçının.

# **Οδηγίες για την τοποθέτηση του εκτυπωτή**

Τοποθετήστε τον εκτυπωτή σε περιβάλλον που πληροί τις ακόλουθες προδιαγραφές.

- ❏ Μια σταθερή, επίπεδη τοποθεσία που δεν υπόκειται σε κραδασμούς και παρέχει επαρκή χώρο, όπως υποδεικνύεται στην εικόνα.
- ❏ Μια τοποθεσία με αφιερωμένη πρίζα ηλεκτρικού ρεύματος
- ❏ Μια τοποθεσία με θερμοκρασία από 10 έως 35°C και υγρασία από 20 έως 80%. Για να διατηρούνται τα επίπεδα της υγρασίας, αποφύγετε τις τοποθεσίες με άμεση ηλιακή ακτινοβολία, αέρα που προέρχεται από κλιματιστικά κτλ. και τις τοποθεσίες στις οποίες υπάρχει πηγή θερμότητας.

# **Navodila za postavitev tiskalnika**

Tiskalnik namestite v okolje, ki je v skladu z naslednjimi pogoji:

- ❏ stabilen, raven kraj, kjer ni tresljajev in z dovolj prostora, kot to prikazuje ilustracija,
- ❏ kraj z namensko električno vtičnico,
- ❏ kraj s temperaturo med 10 in 35 °C in vlažnostjo med 20 in 80 %.

Za ohranitev nivojev vlažnosti, se izogibajte krajem, ki so izpostavljeni neposredni sončni svetlobi, zraku iz klimatskih naprav itd., ter krajem, kjer je prisoten toplotni vir.

# **Upute za postavljanje pisača**

Pisač stavite u okruženje koje zadovoljava sljedeće specifikacije.

- ❏ Stabilna i ravna lokacija gdje nema vibracija i gdje ima dovoljno mjesta kao na slici.
- ❏ Lokacija s vlastitom električnom utičnicom
- ❏ Lokacija s temperaturom od 10 do 35 °C i vlažnošću 20 do 80%.

Razinu vlažnosti održavajte tako da izbjegavate lokacije na izravnom sunčevom svjetlu, u zračnoj struji klimatizacijskog uređaja i lokacije blizu izvora topline.

# **Упатства за поставување на печатачот**

Поставете го печатачот во средина што ги задоволува следниве спецификации.

- ❏ Стабилна, рамна локација што не е предмет на вибрации и со доволно простор како што е покажано на сликата.
- ❏ Локација со посветен приклучок за електрична енергија
- ❏ Локација со температура од 10 до 35°C и влажност од 20 до 80%. За одржување на нивоата на влажност, избегнувајте локации што се под директна сончева светлина или каде воздухот се регулира со клима-уред, и локации со извори на греење.

# **Uputstva za postavljanje štampača**

Postavite štampač u okruženje koje ispunjava sledeće specifikacije.

- ❏ Stabilno i ravno mesto koje nije izloženo vibracijama i na kome ima dovoljno mesta, kao što je prikazano na slici.
- ❏ Mesto sa namenskom električnom utičnicom
- ❏ Mesto sa temperaturom od 10 do 35°C i vlažnošću vazduha od 20 do 80%. Da bi se održao nivo vlažnosti, izbegavajte mesta koja su izložena direktnoj sunčevoj svetlosti, vazduhu iz klima uređaja i sličnim uticajima, kao i mesta u blizini grejnih tela.

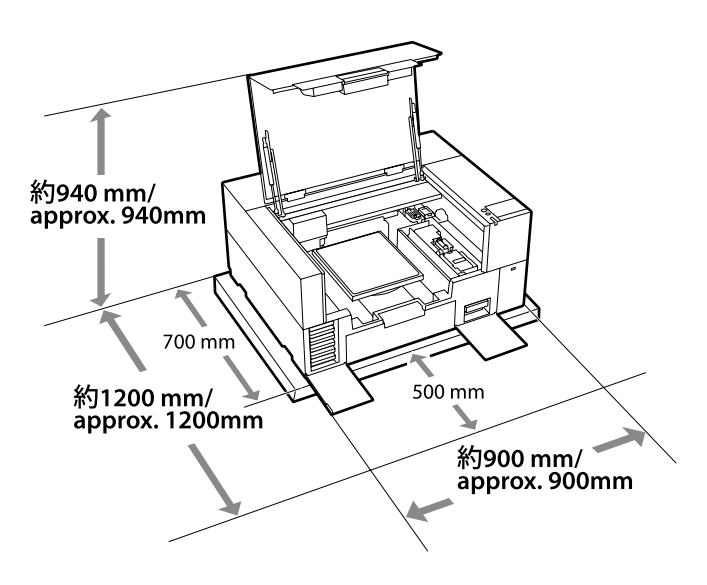

Türkçe / Eλληνικά /

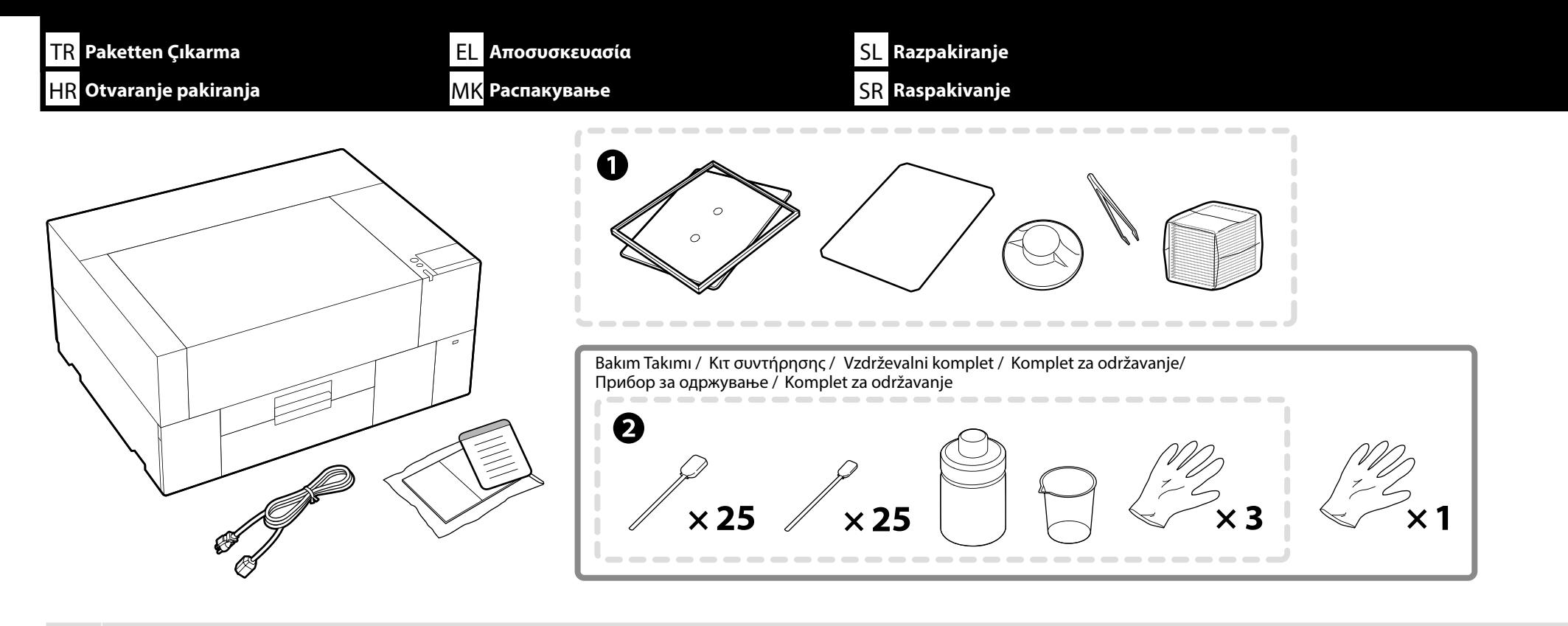

❏ A ila B kurulum sırasında kullanılmaz. Kullanım konusunda bilgiler ve ayrıntılar için *Kullanım Kılavuzu* (Çevrimiçi Kılavuz) belgesine bakın.

❏ İlk mürekkep doldurma için yazıcı kurulumu yaklaşık 35 dakika sürer.

❏ A έως B: Δεν χρησιμοποιούνται κατά τη ρύθμιση. Για πληροφορίες και λεπτομέρειες σχετικά με τη χρήση, ανατρέξτε στις *Οδηγίες χρήστη* (Διαδικτυακές οδηγίες χρήσης).

❏ Η ρύθμιση του εκτυπωτή διαρκεί περίπου 35 λεπτά για την αρχική φόρτωση του μελανιού.

❏ A do B se med namestitvijo ne uporabljajo. Podrobnejše informacije o uporabi preberite v *Navodila za uporabo* (Spletni priročnik).

❏ Za namestitev tiskalnika in prvotno polnjenje črnila je potrebno približno 35 minut.

❏ A do B se ne koristi za vrijeme postavljanja. Informacije o korištenju i pojedinosti ćete pronaći u *Korisnički vodič* (Online priručnik). ❏ Pri postavljanju pisača potrebno približno 35 minuta za početno punjenje tintom.

❏ A до B не се користат при поставувањето. За информации за употребата и детали, видете *Упатство за корисникот* (Онлајн упатство).

❏ Поставувањето на печатачот трае приближно 35 минути за почетното полнење мастило.

❏ A – B se ne koriste tokom podešavanja. Informacije o korišćenju i detalje potražite u *Korisnički vodič* (Priručnik na mreži).

❏ Podešavanje štampača traje približno 35 minuta i obuhvata prvo punjenje mastilom.

V

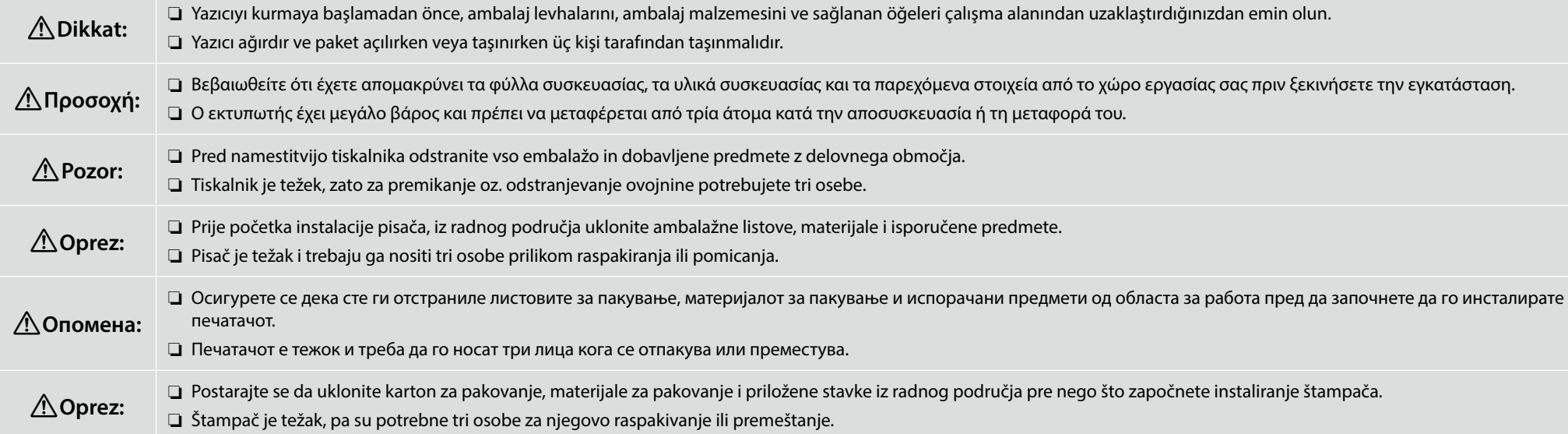

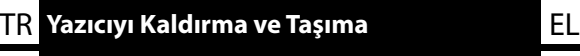

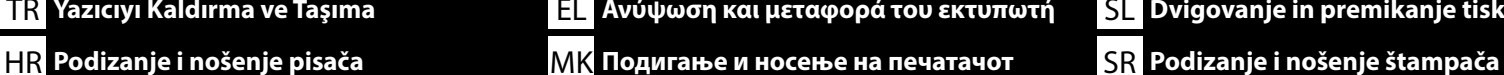

**D** 

❏ Yazıcıyı kaldırırken, her zaman kollardan (içbükey bölümler) tutun. Aksi takdirde, bu durum normal çalışmayı ve yazdırmayı etkileyebilir.

- ❏ B konumundan kaldırırken, sol elinizi çizimde gösterilen konuma yerleştirin.
- ❏ Κατά την ανύψωση του εκτυπωτή, κρατάτε πάντα τις λαβές (κοίλα τμήματα). Διαφορετικά, μπορεί να επηρεάσει την κανονική λειτουργία και την εκτύπωση.
- ❏ Κατά την ανύψωση από τη θέση Β, τοποθετήστε το αριστερό σας χέρι στη θέση που φαίνεται στην εικόνα.
- ❏ Ko dvigujete tiskalnik, vedno držite za ročaje (predeli z vdolbino). Sicer lahko to vpliva na običajno delovanje in tiskanje.
- ❏ Ko dvigujete s položaja B, položite levo roko na mesto, prikazano na sliki.
- ❏ Kada podižete pisač, uvijek ga držite za ručke (konkavni dijelovi). U suprotnom, to može utjecati na normalan rad i ispis.
- ❏ Prilikom podizanja iz položaja B, stavite lijevu ruku na mjesto prikazano na slici.
- ❏ Кога го дигате печатачот, секогаш треба да ги држите дршките (вдлабнати делови). Во спротивно, тоа може да влијае врз нормалната работа и печатење.
- ❏ Кога го дигате од позицијата B, ставете ја левата рака во местото што се покажува на сликата.
- ❏ Kada podižete štampač, uvek držite drške (konkavne odeljke). U suprotnom, to može da utiče na normalan rad i štampanje.
- ❏ Kada podižete sa pozicije B, stavite levu ruku na lokaciju prikazanu na slici.

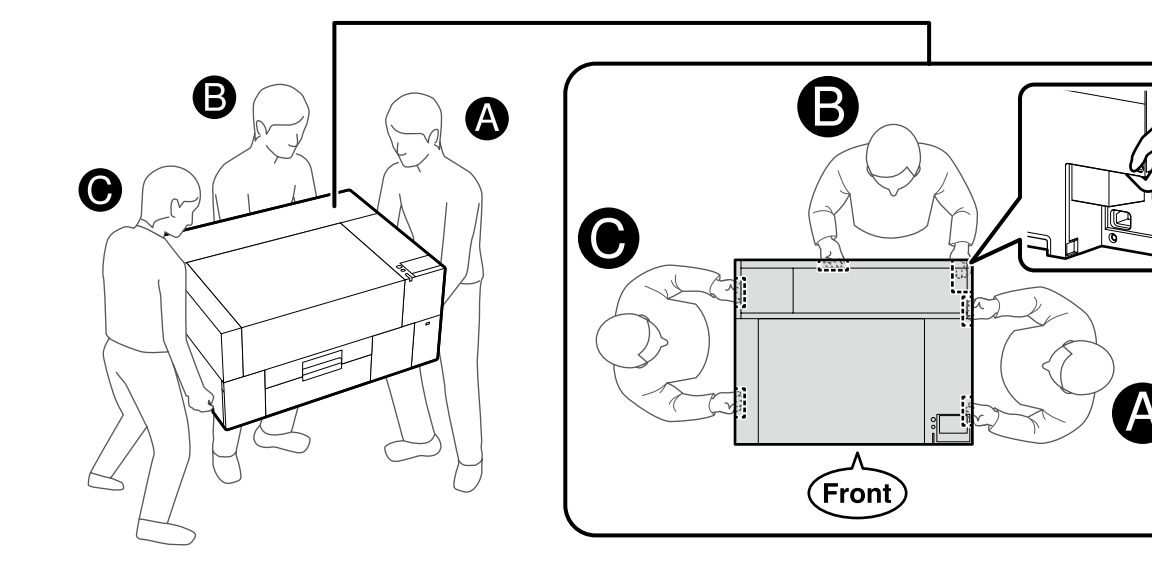

<span id="page-8-0"></span>TR **Koruyucu malzemenin çıkarılması** EL **Αφαίρεση προστατευτικού υλικού** SL **Odstranjevanje zaščitnega materiala**

HR **Skidanje zaštitnih materijala** MK **Отстранување на заштитниот материјал** SR **Uklanjanje zaštitnog materijala**

**[ 1 ]**

Koruyucu bandı ve contayı çıkarın ve gevşemeyeceğinden emin olmak için parçaları aşağı bastırın.

Αφαιρέστε την προστατευτική ταινία και τη συσκευασία και πιέστε προς τα κάτω τα εξαρτήματα για να βεβαιωθείτε ότι δεν έχουν χαλαρώσει.

Odstranite zaščitni trak in embalažo ter pritisnite na dele, da se prepričate, da niso popustili.

Uklonite zaštitnu traku i pakiranje i pritisnite dijelove kako biste bili sigurni da se nisu olabavili.

Отстранете ја заштитната лента и пакувањето и притиснете ги деловите за да бидете сигурни дека не се олабавиле.

Uklonite zaštitnu traku i pakovanje i pritisnite delove da biste bili sigurni da se nisu olabavili.

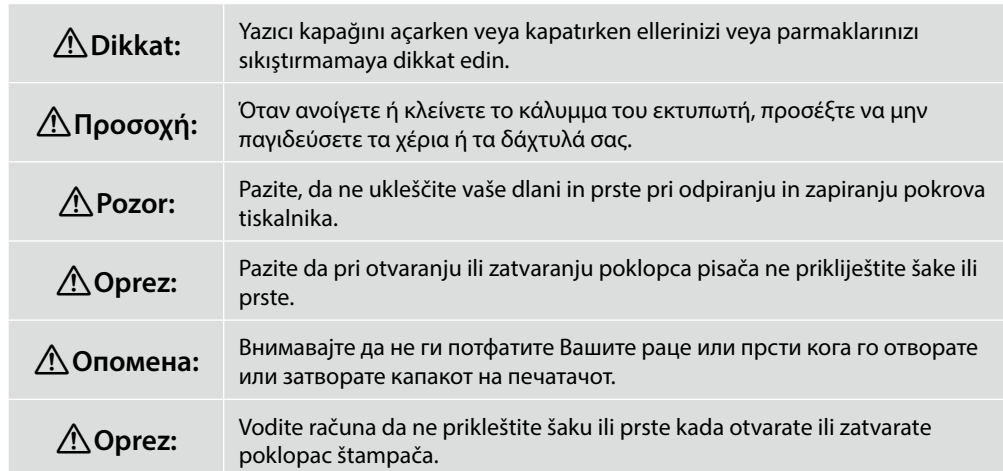

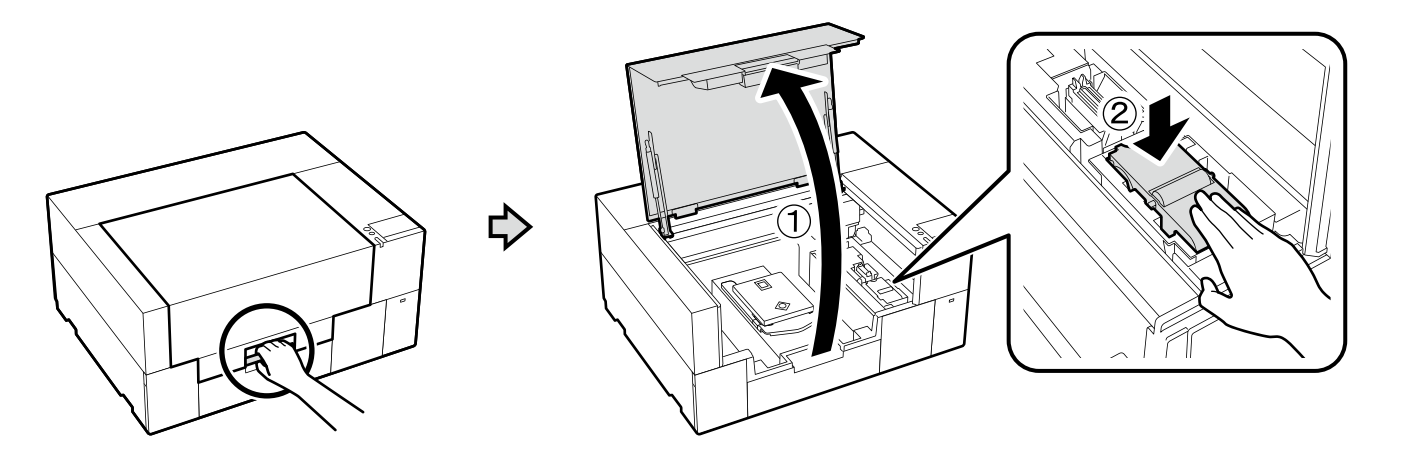

₿

TR **Koruyucu malzemenin çıkarılması** EL **Αφαίρεση προστατευτικού υλικού** SL **Odstranjevanje zaščitnega materiala**

 $\boldsymbol{\mathbf{q}}$ 

**[ 1 ]**

HR **Skidanje zaštitnih materijala** MK **Отстранување на заштитниот материјал** SR **Uklanjanje zaštitnog materijala**

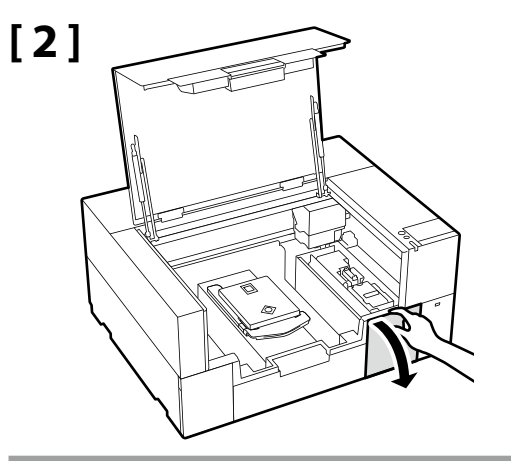

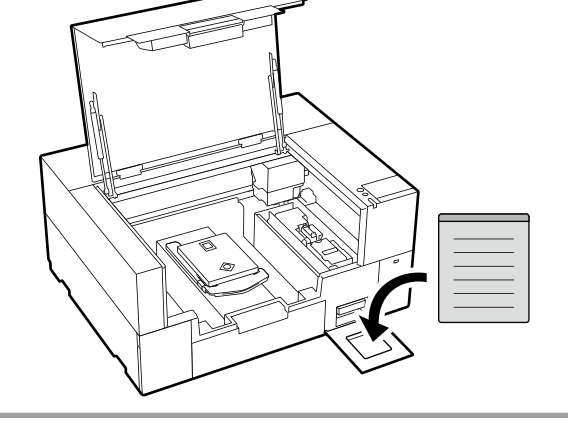

**[ 4 ]**

Dilinize yönelik önlem etiketini İngilizce etiketin üzerine yerleştirin.

Τοποθετήστε την ετικέτα προσοχής της γλώσσας σας πάνω από την Αγγλική ετικέτα.

Čez nalepko v angleščini prelepite opozorilno nalepko v svojem jeziku.

Stavite oznaku opreza na vašem jeziku preko one na engleskom jeziku.

Поставете ја етикетата за опомена за вашиот јазик врз етикетата на англиски јазик.

Postavite nalepnicu za oprez na vašem jeziku preko nalepnice na engleskom.

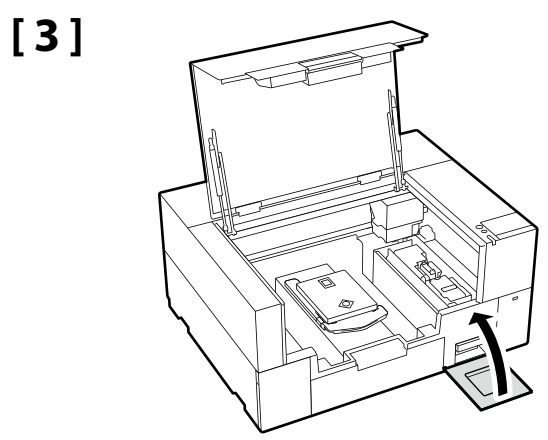

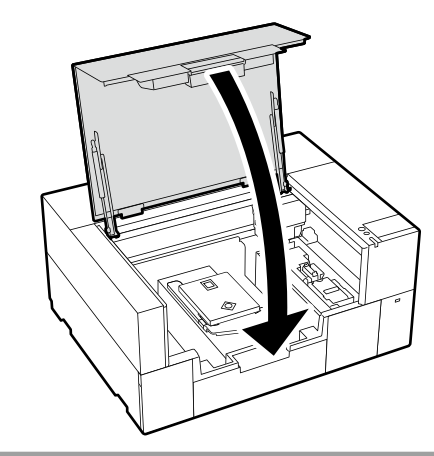

**Güç Kablosunun Bağlanması Σύνδεση του καλωδίου ρεύματος Priključitev napajalnega kabla Spajanje kabela napajanja Поврзување на кабелот за напојување Povezivanje kabla za napajanje**

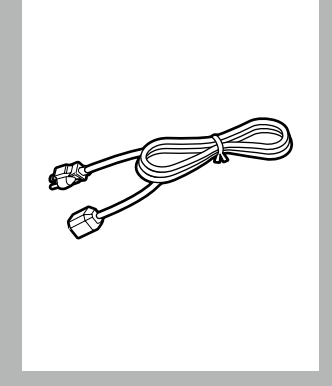

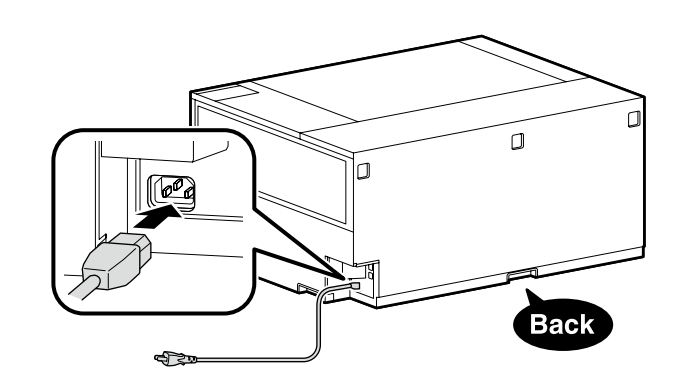

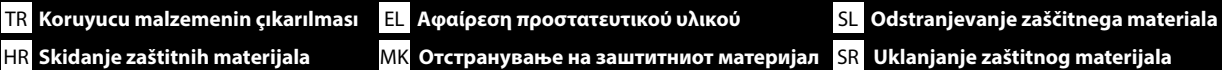

**p** 

**[ 2 ]** !**Uyarı:**

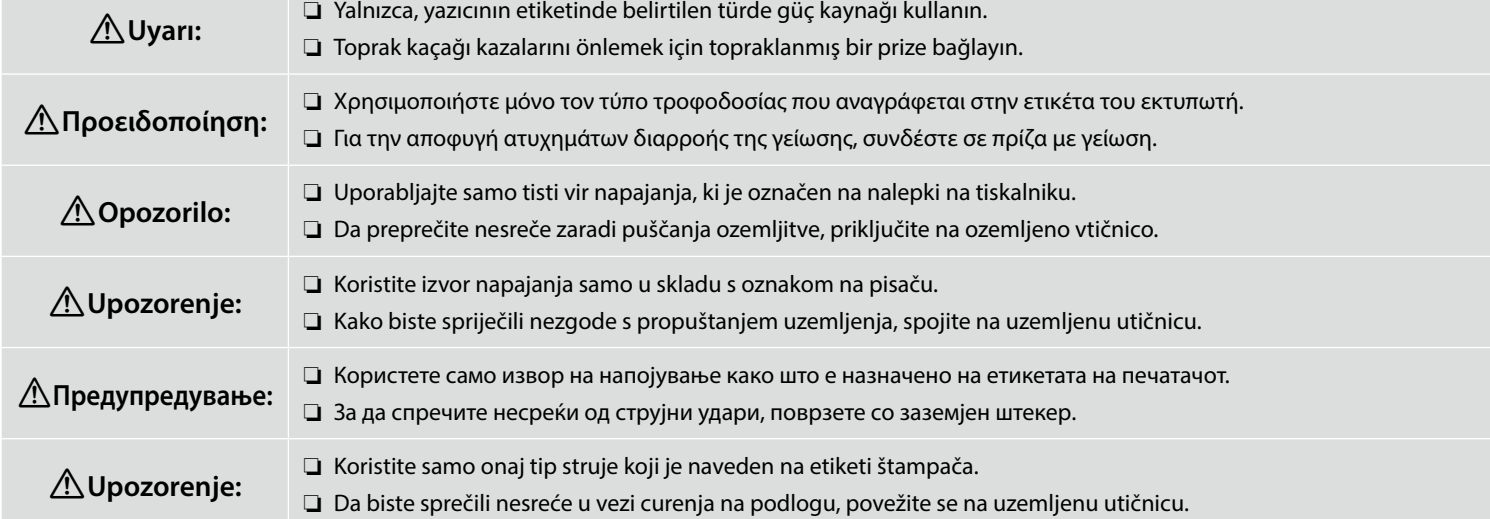

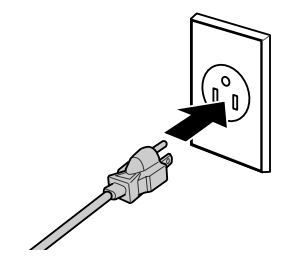

Fişin şekli satıldığı bölgeye veya ülkeye göre değişir. Yalnızca birlikte verilen güç kablosunu kullanın.

Το σχήμα του φις διαφέρει ανάλογα με την περιοχή ή τη χώρα πώλησης. Χρησιμοποιήστε μόνο το παρεχόμενο καλώδιο ρεύματος.

Oblika vtiča se razlikuje glede na regijo ali državo prodaje. Uporabite samo priložen napajalni kabel.

Oblik utikača ovisi o regiji ili zemlji prodaje. Koristite samo isporučeni kabel za napajanje.

Обликот на приклучок зависи од регионот или земјата на продажба. Користете го само доставениот кабел за напојување.

Oblik utičnice zavisi od regije ili zemlje prodaje. Koristite samo dostavljen kabl za napajanje.

<span id="page-11-0"></span>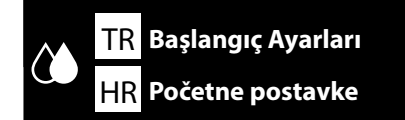

**[ 1 ]**

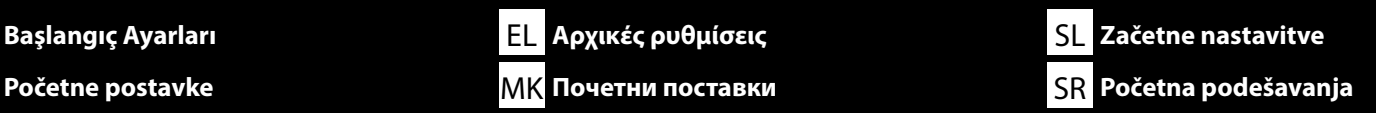

**İlk Mürekkep Doldurma Αρχική φόρτιση μελανιού Začetno polnjenje črnila Početno punjenje tinte Почетно полнење со мастило Početno punjenje mastilom**

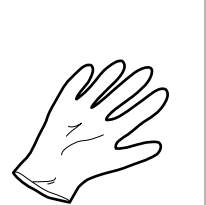

Yazıcıyı açın ve bir ekran ortamı seçin. Ve ardından ilk mürekkep doldurma işlemini tamamlamak için ekrandaki talimatları izleyin.

Ενεργοποιήστε τον εκτυπωτή και επιλέξτε ένα περιβάλλον προβολής. Και, στη συνέχεια, ακολουθήστε τις οδηγίες στην οθόνη για να ολοκληρώσετε την αρχική πλήρωση του μελανιού.

Vklopite tiskalnik in izberite okolje zaslona. Nato pa sledite zaslonskim navodilom za dokončanje začetnega polnjenja črnila.

Uključite pisač i odaberite okruženje prikaza. Zatim slijedite upute na zaslonu za dovršetak početnog punjenja tinte.

Вклучете го печатачот и изберете средина на екран. И потоа следете ги упатствата на екранот за да го завршите почетното полнење со мастило.

Uključite štampač i izaberite okruženje za prikaz. A zatim sledite uputstva na ekranu da završite početno punjenje mastila.

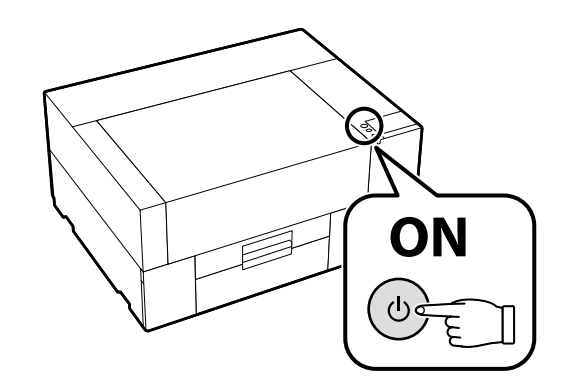

Beyaz mürekkep için ilk mürekkep doldurma sırasında diğer renklerden daha fazla mürekkep gerekir çünkü mürekkep dolaşım yolu, beyaz mürekkep tortusunu önlemek için diğerlerinden daha uzundur. Ekranda, mürekkep besleme ünitesinin değiştirilmesi için bir mesaj göründüğünde, mürekkep besleme ünitesini hemen yenisiyle değiştirin.

Στην περίπτωση του λευκού μελανιού, απαιτείται περισσότερο μελάνι από τα άλλα χρώματα κατά την αρχική πλήρωση του μελανιού, επειδή η διαδρομή κυκλοφορίας του μελανιού είναι μεγαλύτερη από τις άλλες για να αποφευχθεί η καθίζηση του λευκού μελανιού. Όταν εμφανιστεί στην οθόνη ένα μήνυμα για την αντικατάσταση της μονάδας παροχής μελανιού, αντικαταστήστε αμέσως τη μονάδα παροχής μελανιού με τη νέα.

V primeru belega črnila je med začetnim polnjenjem črnila potrebnega več črnila kot pri drugih barvah, ker je pot kroženja črnila daljša od poti drugih barv, da se prepreči nalaganje belega črnila. Ko se na zaslonu prikaže sporočilo za zamenjavo enote za dovajanje črnila, takoj zamenjajte enoto za dovajanje črnila z novo enoto.

U slučaju bijele tinte, potrebno je više tinte nego kod ostalih boja tijekom početnog punjenja tinte, jer je put cirkulacije tinte duži od ostalih kako bi se spriječilo taloženje bijele tinte. Kada se na ekranu pojavi poruka za zamjenu jedinice za dovod tinte, odmah zamijenite jedinicu za dovod tinte novom.

Во случај набело мастило, при почетното полнење со мастило потребно е повеќе бело, бидејќи патеката на циркулација на белото мастило е подолга од онаа на другите бои за да се спречи седиментација на белото мастило. Кога на екранот се појавува порака за замена на единицата со мастило, заменете ја брзо единицата со мастило со нова.

U slučaju belog mastila, više mastila je potrebno od drugih boja u toku početnog punjenja mastila, jer je ruta cirkulacije mastila duža od drugih kako bi se sprečila sedimentacija belog mastila. Kada se pojava za promenu jedinice za dovod mastila pojavi na ekranu, odmah zamenite jedinicu za dovod mastila sa novom.

**V** 

Ekranda [**Yazıcı kapağı kısmını kapatın.**] görüntülenirse yazıcının kurulumunun, üst yüzeyinde eşitsizlik veya yamulma olmayan düz bir stand üzerine doğru bir şekilde yapılıp yapılmadığını kontrol edin. Bu yazıcı, çizimde gösterildiği gibi kapağın kenarlarında boşluklar veya tümsekler görülebiliyorsa kullanılamaz.

Kurulum için Uygun Standların ve Konumların Ayrıntıları  $\mathscr{L}$ 9. sayfadaki "[Yazıcı İçin Yer Seçme"](#page-3-0)

**D** 

Εάν στην οθόνη εμφανίζεται η ένδειξη [**Κλείστε τα κάλυμμα εκτυπωτή.**], ελέγξτε εάν ο εκτυπωτής έχει τοποθετηθεί σωστά στην επίπεδη βάση, της οποίας η επάνω επιφάνεια δεν έχει ανωμαλίες ή στρεβλώσεις. Αυτός ο εκτυπωτής δεν μπορεί να χρησιμοποιηθεί εάν υπάρχουν κενά ή εξογκώματα στις άκρες του καλύμματος, όπως φαίνεται στην εικόνα.

Λεπτομέρειες για τις κατάλληλες βάσεις για την εγκατάσταση και τις τοποθεσίες Δεκεπιλογή θέσης για τον εκτυπωτή» στη σελίδα [4](#page-3-1)

Če zaslon prikaže [**Zaprite pokrov tiskalnika.**], preverite, ali je tiskalnik pravilno nameščen na ravnem stojalu, katerega zgornja površina nima neravnin ali ni upognjena. Tega tiskalnika ni mogoče uporabljati, če opazite vrzeli ali izbokline na robovih pokrova, kot je razvidno iz slike.

Podrobnosti glede primernih stojal za namestitev in lokacije si oglejte v  $\mathscr{B}$ »[Izbira primernega mesta za tiskalnik«](#page-3-2) na strani [4](#page-3-2)

Ako se na zaslonu prikazuje [**Zatvorite poklopac pisača.**], provjerite je li pisač pravilno postavljen na ravno postolje čija gornja površina nema neravnina ili iskrivljenja. Ovaj se pisač ne može koristiti ako se na rubovima poklopca vide praznine ili neravnine kao što je prikazano na slici.

Pojedinosti o odgovarajućim postoljima za instalaciju i lokacijama  $\mathscr{D}$  ["Odaberite mjesto za pisač"](#page-3-3) na stranici [4](#page-3-3)

Ако на екранот се прикаже [**Затворете ги капак за печатач.**], проверете дали печатачот е правилно инсталиран на рамниот држач, чија горна површина е мазна и недеформирана. Овој печатач не може да се употребува ако на рабовите на капакот има празнини или испакнатини како што е прикажано на сликата.

Детали за соодветни држачи за инсталација и места  $\mathbb{Z}$  ["Одбирање место за печатачот"](#page-3-4) на страница [4](#page-3-4)

Ako ekran prikazuje [**Zatvorite poklopac štampača.**], proverite da li je štampač pravilno instaliran na ravnom držaču čija gornja površina nema neravnine ili iskrivljenja. Ovaj štampač ne može da se koristi ako rupe ili udarci mogu da se vide na ivicama poklopca kao što je prikazano na slici.

Detalij odgovarajućih držača za instalaciju i lokacije  $\mathscr{D}$ .Biranje mesta za štampač" na strani [4](#page-3-5)

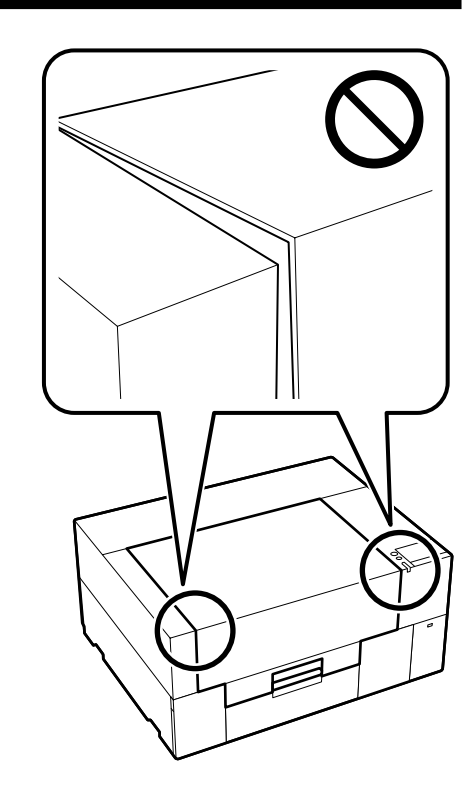

**[ 2 ]** Mürekkebi doldurduktan sonra, mürekkep doldurma ünitesini çıkarın. Bir eldiven hazırlayın. *Kullanım Kılavuzu* (Çevrimiçi Kılavuz) bölümünde tarif edildiği gibi kullandıktan sonra bu öğeleri bertaraf edin.

> Μετά την πλήρωση του μελανιού, αφαιρέστε τη μονάδα πλήρωσης μελανιού. Ετοιμάστε ένα γάντι. Απορρίψτε τα μετά τη χρήση όπως περιγράφεται στις *Οδηγίες χρήστη* (Διαδικτυακές οδηγίες χρήσης).

Po zamenjavi črnila odstranite enoto za polnjenje medija. Pripravite eno rokavico. Te predmete po uporabi odstranite, kot je opisano v *Navodilih za uporabo* (Spletni priročnik).

Nakon punjenja tinte uklonite jedinicu za punjenje tinte. Pripremite jednu rukavicu. Odložite ove predmete nakon upotrebe kako je opisano u *Korisničkom vodiču* (Online priručnik).

Откако ќе се наполни со мастило, отстранете ја единицата за полнење со мастило. Подгответе една ракавица.

Отфрлете ги овие предмети откако ќе ги употребите како што е опишано во *Упатството за корисникот* (Онлајн упатство).

Nakon punjenja mastila, uklonite uređaj za punjenje mastilom. Pripremite jednu rukavicu. Odložite ove predmete nakon upotrebe kako opisuje *Korisnički vodič* (Priručnik na mreži).

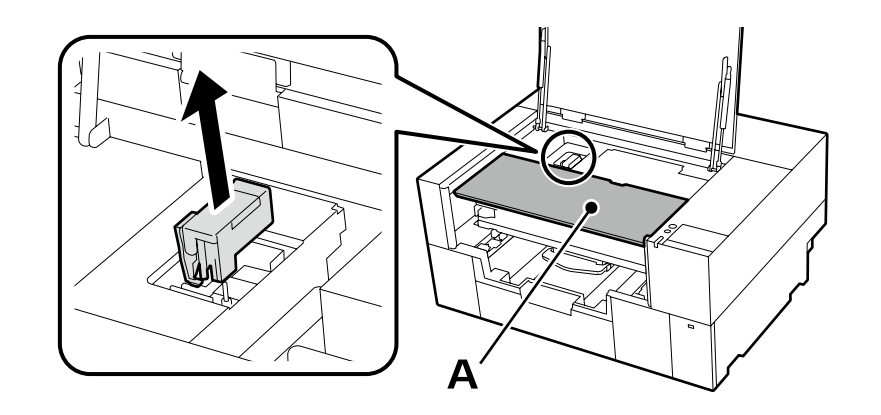

Mürekkep doldurma ünitesini çıkarırken, yukarıdaki çizimde gösterilen A parçası üzerine bir yük koymayın. Bu parça deforme olabilir ve artık düzgün yazdırmak mümkün olmayabilir.

Κατά την αφαίρεση της μονάδας πλήρωσης μελανιού, μην τοποθετείτε φορτίο στο τμήμα A που φαίνεται στην παραπάνω εικόνα. Το εξάρτημα μπορεί να παραμορφωθεί και να μην είναι πλέον δυνατή η σωστή εκτύπωση.

Ko odstranjujete enoto za polnjenje medija, ne obremenite dela A, prikazanega na zgornji sliki. Del se lahko deformira in morda ne bo več mogoče pravilno tiskati.

Prilikom uklanjanja jedinice za punjenje tinte, nemojte stavljati opterećenje na dio A prikazan na gornjoj slici. Dio se može deformirati i možda više neće biti moguće pravilno ispisivati.

Кога ја отстранувате единицата за полнење со мастило, не притискајте го делот A прикажан на сликата погоре. Овој дел може да се деформира и можно е повеќе да не може да печати правилно.

Kada uklanjate uređaj za punjenje mastilom, ne stavljajte utovar na deo A prikazan na slici iznad. Deo može da bude deformisan i možda više neće biti moguće pravilno štampati.

 $\mathbf \Omega$ 

Mürekkep doldurma sırasındaki aşağıdaki uyarılara dikkat edin. Bu uyarılara uyulmazsa, çalışma yarıda kesilebilir ve yeniden gerçekleştirilmesi gerekebilir; bu da normalden daha fazla mürekkep tüketilmesine neden olur.

❏ Güç kablosunu prizden çıkarmayın veya gücü kapatmayın.

❏ Ekranda belirtilenler dışında bir işlem gerçekleştirmeyin.

❏ Her bir kapağı açmayın.

Όταν φορτώνετε το μελάνι, ακολουθείτε τις ακόλουθες προφυλάξεις. Αν δεν τηρήσετε αυτές τις προφυλάξεις, ενδέχεται η εργασία σας να διακοπεί και να πρέπει να την ξεκινήσετε από την αρχή, καταναλώνοντας περισσότερο μελάνι από το κανονικό.

❏ Μην αποσυνδέετε το καλώδιο τροφοδοσίας από την πρίζα και μην απενεργοποιείτε την τροφοδοσία.

❏ Μην εκτελείτε εργασίες διαφορετικές από αυτές που καθορίζονται στην οθόνη.

❏ Μην ανοίξετε κάθε κάλυμμα.

Pri polnjenju črnila upoštevajte naslednje previdnostne ukrepe. Če previdnostne ukrepe ne upoštevate, lahko zmotite delo in povzročite ponovitev dela, kar posledično porabi več črnila kot običajno.

❏ Ne odklopite napajalnega kabla z vtičnice ali izklopite napajanje.

❏ Tiskalnika ne uporabljajte na načine, ki niso navedeni na zaslonu.

❏ Ne odprite vsakega pokrova.

 $\mathbf{Q}$ 

Prilikom punjenja tintom držite se sljedećih mjera opreza. Ako se ne držite tih mjera opreza, može doći do prekida rada i trebat će sve ponoviti, što će dovesti do povećane potrošnje tinte od uobičajene.

❏ Nemojte odvajati kabel za napajanje od utičnice ili isključivati pisač.

❏ Nemojte izvoditi nikakve druge operacije osim onih koje su navedena na zaslonu.

❏ Ne otvarajte svaki poklopac.

Почитувајте ги следниве мерки на претпазливост кога се полни мастило. Ако овие мерки на претпазливост не се почитуваат, работата може да се прекине и да треба да се извршува одново, што ќе резултира со поголема потрошувачка на мастило од нормално.

❏ Не откачувајте го кабелот за напојување од приклучокот за електрична енергија и не исклучувајте го.

❏ Не извршувајте други работи освен оние кои се назначени на екранот.

❏ Не отворајте ги капаците.

Prilikom punjenja mastilom pridržavajte se sledećih mera predostrožnosti. Ako se ne pridržavate ovih mera predostrožnosti, može doći do prekida u radu i počinjanja ispočetka, čime se povećava potrošnja mastila.

❏ Ne isključujte kabl za napajanje iz utičnice i ne isključujte napajanje na uređaju.

❏ Ne obavljajte druge operacije osim onih koje su navedene na ekranu.

❏ Ne otvarajte svaki poklopac.

<span id="page-15-0"></span>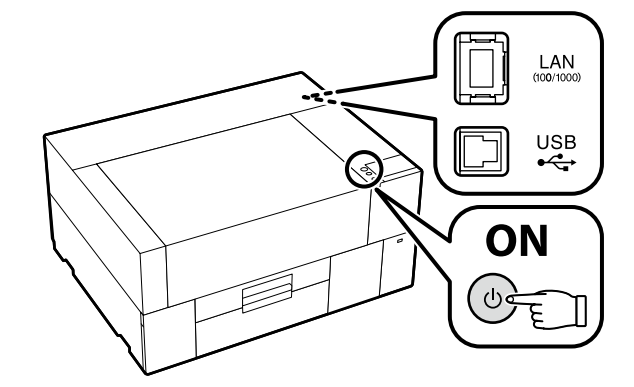

TR **Yazılımı Yükleme** EL **Εγκατάσταση του λογισμικού** SL **Namestitev programske opreme**

HR **Instaliranje softvera** MK **Инсталирање на софтверот** SR **Instaliranje softvera**

Devam etmeden önce yazıcı ve bilgisayarı bağlantı için hazırlayın, ancak yükleyici bunu yapmanızı isteyinceye kadar kabloları bağlamayın. Kurulum sırasında yazılımın indirilebilmesi için bilgisayar İnternet'e bağlı olmalıdır. Cihazlar ekran talimatlarına göre bağlanmazsa basic yazılımı yüklenmez.

Προτού προχωρήσετε, ετοιμάστε τον εκτυπωτή και τον υπολογιστή για σύνδεση αλλά μη συνδέσετε τα καλώδια αν δεν εμφανιστεί η σχετική προτροπή στο πρόγραμμα εγκατάστασης. Ο υπολογιστής πρέπει να είναι συνδεδεμένος στο διαδίκτυο ούτως ώστε να μπορεί να γίνει λήψη του λογισμικού κατά την εγκατάσταση. Η εγκατάσταση του βασικού λογισμικού δεν θα γίνει αν δεν συνδέσετε τις συσκευές ακολουθώντας τις οδηγίες που θα εμφανιστούν στην οθόνη.

Pred nadaljevanjem pripravite tiskalnik in računalnik za povezavo, a ne priklopite kablov, dokler vas namestitveni program ne pozove, da to naredite. Računalnik mora biti povezan z internetom, da se programska oprema lahko prenese med namestitvijo. Če naprave niso povezane v skladu z navodili na zaslonu, se osnovna programska oprema ne namesti.

Prije nego nastavite, pripremite pisač i računalo za spajanje, ali kabele nemojte spajati dok instalacijski program to od vas ne zatraži. Računalo mora biti povezano s internetom, kako bi softver mogao biti preuzet tijekom instalacije. Osnovni softver neće biti instaliran ako uređaji nisu spojeni u skladu s uputama na zaslonu.

Подгответе ги печатачот и компјутерот за поврзување пред да продолжите, ноне поврзувајте ги каблите додека програмата за инсталирање не ви посочи да постапите така. Компјутерот мора да биде поврзан на интернет, за да се преземе софтверот во тек на инсталацијата. Основниот софтвер нема да се инсталира ако уредите не се поврзани според упатствата на екранот.

Pripremite štampač i računar za povezivanje pre nego što nastavite, ali nemojte da povezujete kablove sve dok alatka za instalaciju to ne zatraži od vas. Računar mora da se poveže sa internetom kako bi softver mogao da se preuzme u toku instalacije. Osnovni softver se neće instalirati ako uređaji nisu povezani u skladu sa uputstvima na ekranu.

#### **Basic Yazılımını Kurma**

**Διαδικασία εγκατάστασης βασικού λογισμικού**

**Namestitev osnovne programske opreme**

**Instaliranje osnovnog softvera**

**Инсталирање на основен софтвер**

**Instaliranje osnovnog softvera**

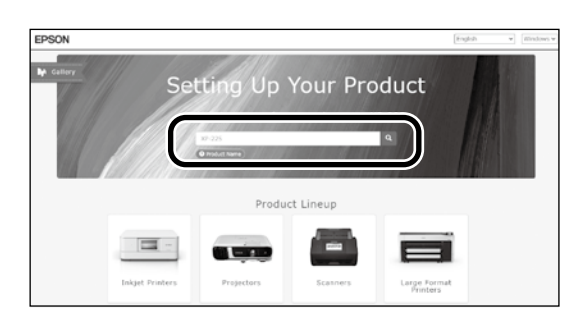

**[ 1 ]** "epson.sn" ve yazıcı modeli adını bir web tarayıcısına yazın ve öğesini tıklatın.

Πληκτρολογήστε τη φράση «epson.sn» και το όνομα του μοντέλου του εκτυπωτή σε κάποιο πρόγραμμα περιήγησης στον Ιστό και κάντε κλικ στο εικονίδιο .

V spletni brskalnik vnesite "epson.sn" in ime modela tiskalnika ter kliknite Q.

Unesite "epson.sn" i naziv modela pisača u web preglednik i kliknite  $\Omega$ .

Внесете "epson.sn" и името на моделот на печатачот во веб-прелистувачот и кликнете на  $\overline{Q}$ .

Unesite "epson.sn" i naziv modela štampača u veb-pregledač i kliknite na  $\overline{Q}$ .

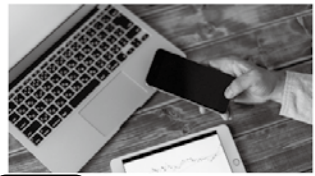

and smart devices

installation to connection to

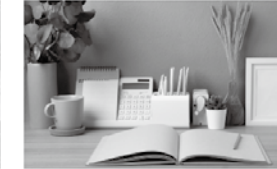

Support How to use it and what to do in case of problems

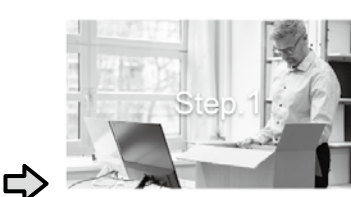

Preparing your product Follow the manual to set up the product.

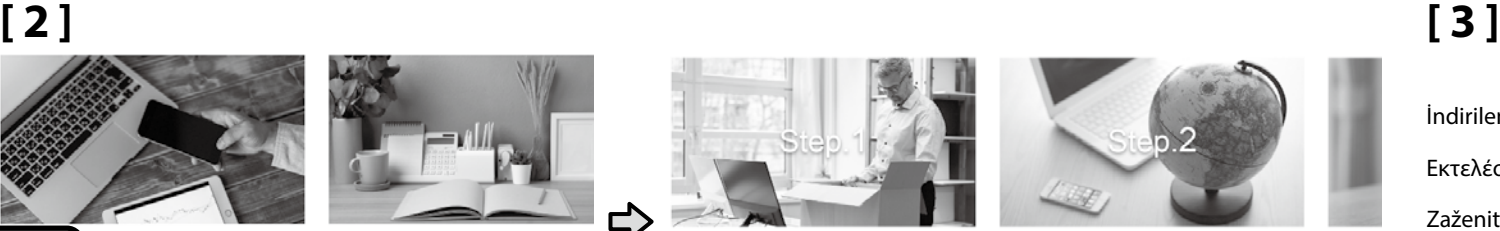

Installation and connection setting Install required software to print from your compute

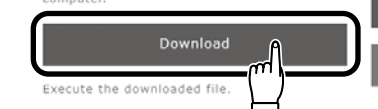

Setur

The prod

İndirilen yükleyiciyi çalıştırın. Εκτελέστε το πρόγραμμα εγκατάστασης. Zaženite preneseni namestitveni program.

Pokrenite preuzeti instalacijski program.

Вклучете ја преземената апликација за инсталација.

Pokrenite preuzetu funkciju za instalaciju.

**[ 4 ]**

Setun

m

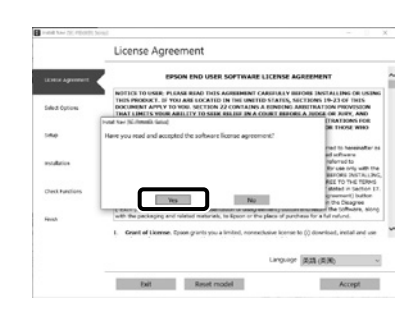

- Kurulumu tamamlamak için ekrandaki talimatları izleyin.
- Ακολουθήστε τις οδηγίες στην οθόνη για να ολοκληρώσετε την εγκατάσταση.

Za dokončanje namestitve sledite navodilom na zaslonu.

Slijedite upute na zaslonu kako biste dovršili instaliranje.

Следете ги упатствата на екранот за да го завршите инсталирањето.

Obavite instalaciju prateći uputstva sa ekrana.

Yazılım kurulumu sırasında yönetici parolasını girmeniz istendiğinde, varsayılan parolayı girin.

Varsayılan yönetici şifresi şekilde gösterilen konuma yapıştırılan etikete basılmıştır.

❏ Yalnızca bir etiket varsa şifre "Seri No." etiketine basılan seri numarası olacaktır (resimdeki A). Gösterilen örnekte şifre "XYZ0123456"dır.

❏ İki etiket varsa şifre "PASSWORD" (Şifre) etiketine (B) basılacaktır. Gösterilen örnekte şifre "03212791"dir.

Όταν σας ζητηθεί να εισαγάγετε τον κωδικό πρόσβασης διαχειριστή κατά την εγκατάσταση του λογισμικού, εισαγάγετε τον προεπιλεγμένο κωδικό πρόσβασης. Ο προεπιλεγμένος κωδικός πρόσβασης διαχειριστή είναι τυπωμένος στην ετικέτα που είναι προσαρτημένη στο σημείο που φαίνεται στο σχήμα.

- ❏ Εάν υπάρχει μόνο μία ετικέτα, ο κωδικός πρόσβασης θα είναι ο σειριακός αριθμός που είναι τυπωμένος στην ετικέτα «Σειριακός αριθ.» (A στην εικόνα). Στο παράδειγμα που εμφανίζεται, ο κωδικός πρόσβασης είναι «XYZ0123456».
- ❏ Εάν υπάρχουν δύο ετικέτες, ο κωδικός πρόσβασης θα είναι τυπωμένος στην ετικέτα «ΚΩΔΙΚΟΣ ΠΡΟΣΒΑΣΗΣ» (B). Στο παράδειγμα που εμφανίζεται, ο κωδικός πρόσβασης είναι «03212791».

Ob pozivu za vnos skrbniškega gesla med namestitvijo programske opreme vnesite privzeto geslo.

Privzeto Administrator Password (skrbniško geslo) je natisnjeno na nalepki, nalepljeni na mesto, prikazano na sliki.

- ❏ Če je na voljo samo ena nalepka, je geslo serijska številka, natisnjena na nalepki »Serial No.« (A na sliki). V prikazanem primeru je geslo »XYZ0123456«.
- ❏ Če sta na voljo dve nalepki, bo geslo natisnjeno na nalepki »PASSWORD« (B). V prikazanem primeru je geslo »03212791«.

Kada se tijekom instalacije softvera od vas zatraži unos administratorske lozinke, unesite zadanu lozinku.

Zadana administratorska lozinka ispisana je na naljepnici pričvršćenoj na mjesto prikazano na slici.

- ❏ Ako postoji samo jedna naljepnica, lozinka će biti serijski broj ispisan na "Serijski br." naljepnici (A na slici). U prikazanom primjeru lozinka je "XYZ0123456".
- ❏ Ako postoje dvije naljepnice, lozinka će biti ispisana na naljepnici "LOZINKA" (B). U prikazanom primjeru lozinka je "03212791".

Кога ќе ви биде побарано да ја внесете лозинката на администратор додека го инсталирате софтверот, внесете ја стандардната лозинка. Стандардната administrator password (лозинка на администратор) е отпечатена на етикетата залепена на местото прикажано на сликата.

- $□$  Ако има само една етикета, лозинката ќе биде серискиот број отпечатен на етикетата "Serial No." (Сериски бр.) (бр. на сликата). Во прикажаниот пример лозинката е "XYZ0123456".
- $□$  Ако има две етикети, лозинката ќе биде отпечатена на етикетата "PASSWORD (ЛОЗИНКА)" (бр.  $□$ ). Во прикажаниот пример лозинката е "03212791".

Kada se od vas traži da unesete lozinku administratora u toku instalacije softvera, unesite podrazumevanu lozinku. Podrazumevana administratorska lozinka je odštampana na nalepnici prikačenoj na mestu prikazanom na slici.

- ❏ Ako postoji samo jedna etiketa, lozinka će biti serijski broj odštampan na etiketi "serijskog broja" (A na slici). U prikazanom primeru, lozinka je "XYZ0123456".
- ❏ Ako postoje dve nalepnice, lozinka će biti odštampana na nalepnici "PASSWORD" ("LOZINKA") (B). U prikazanom primeru, lozinka je "03212791".

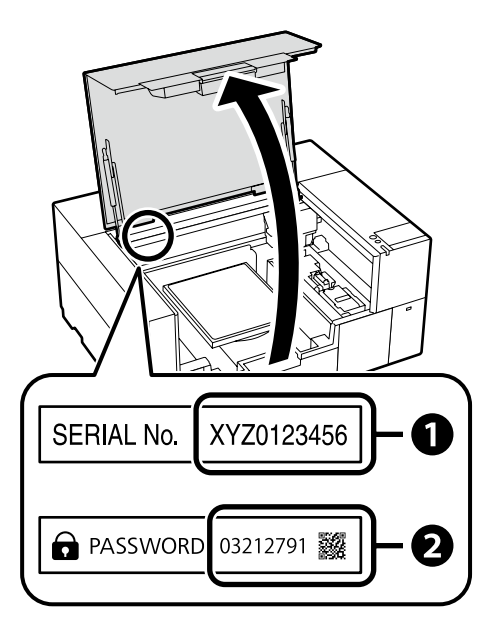

L

**Yazıcıyı ağ bağlantısı üzerinden kullananlar için**

**Για τις περιπτώσεις που ο εκτυπωτής χρησιμοποιείται μέσω σύνδεσης δικτύου**

**Za tiste, ki uporabljajo tiskalnik prek omrežne povezave**

**Za one koji koriste pisač putem mrežne veze**

**За оние коишто користат печатач преку мрежна врска**

**Za one koji koriste štampač putem povezivanja preko mreže**

Ağ bağlantıları için varsayılan ayardan ilk yönetici şifresi değerini değiştirmenizi tavsiye ederiz. Yönetici şifresini unutmayın. Yönetici parolasının nasıl değiştirileceğine ve parolayı unutursanız ne yapmanız gerektiğine dair bilgiler için bkz. "*Kullanım Kılavuzu*" (Çevrimiçi Kılavuz).

Για συνδέσεις δικτύου, συνιστούμε να αλλάξετε τον αρχικό κωδικό πρόσβασης διαχειριστή από την προεπιλεγμένη ρύθμιση. Μην ξεχάσετε τον κωδικό πρόσβασης διαχειριστή. Για πληροφορίες σχετικά με το πώς να αλλάξετε τον κωδικό πρόσβασης διαχειριστή και τι να κάνετε αν ξεχάσετε τον κωδικό πρόσβασης, ανατρέξτε στον «*Οδηγίες χρήστη*» (Διαδικτυακές οδηγίες χρήσης).

Pri omrežnih povezavah priporočamo, da spremenite začetno Administrator Password (skrbniško geslo) s privzete nastavitve. Ne pozabite administrator password (skrbniškega gesla). Informacije o tem, kako spremeniti skrbniško geslo in kaj storiti, če pozabite geslo, so na voljo v »*Navodila za uporabo*« (Spletni priročnik).

Za mrežne veze, preporučujemo promjenu početne administratorske lozinke sa zadane postavke. Nemojte zaboraviti administratorsku lozinku. Za informacije o tome kako promijeniti lozinku administratora i što učiniti ako zaboravite lozinku, pogledajte "*Korisnički vodič*" (Online priručnik).

За мрежи поврзувања ви препорачуваме да ја смените почетната administrator password (лозинка на администратор) од стандардната поставка. Не заборавајте ја administrator password (лозинката на администратор). За информации како да ја смените лозинката на администратор и што да правите ако ја заборавите лозинката, погледнете го "*Упатство за корисникот*" (Онлајн упатство).

Za mrežne veze preporučujemo da promenite početnu administratorsku lozinku sa podrazumevane postavke. Ne zaboravite administratorsku lozinku. Za informacije o tome kako promeniti lozinku administratora i šta uraditi ako zaboravite lozinku, pogledajte "*Korisnički vodič*" (Priručnik na mreži).

## **Windows**

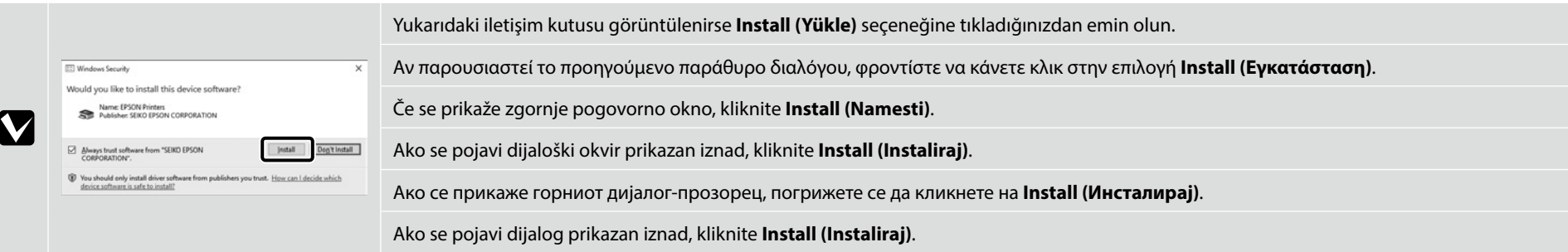

**P** 

<span id="page-19-0"></span>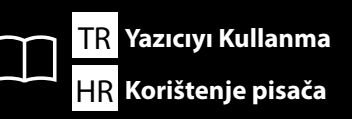

**Yazıcıyı Kullanma Χρήσεις του εκτυπωτή Uporaba tiskalnika** TR EL SL HR **Korištenje pisača** MK **Користење на печатачот** SR **Korišćenje štampača**

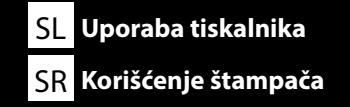

Bu bölümde, yazdırılan öğeyi tamamlamak için yükleme ortamından yazıcıya temel iş akışı gösterilmektedir.

Αυτή η ενότητα παρουσιάζει τη βασική ροή εργασιών από τη φόρτωση των μέσων στον εκτυπωτή μέχρι την ολοκλήρωση της εκτύπωσης.

Ta odsek prikazuje osnovni potek dela od nalaganja medija v tiskalnik do dokončanja natisnjenega elementa.

Ovaj odjeljak prikazuje osnovni tijek rada od umetanja medija u pisač do dovršetka ispisane stavke.

Оваа секција го покажува основниот работен тек од поставување на медиумите до завршување на отпечатениот производ.

Ovaj odeljak pokazuje osnovni tok sa učitavanja medijuma na štampač do završavanja štampane stavke.

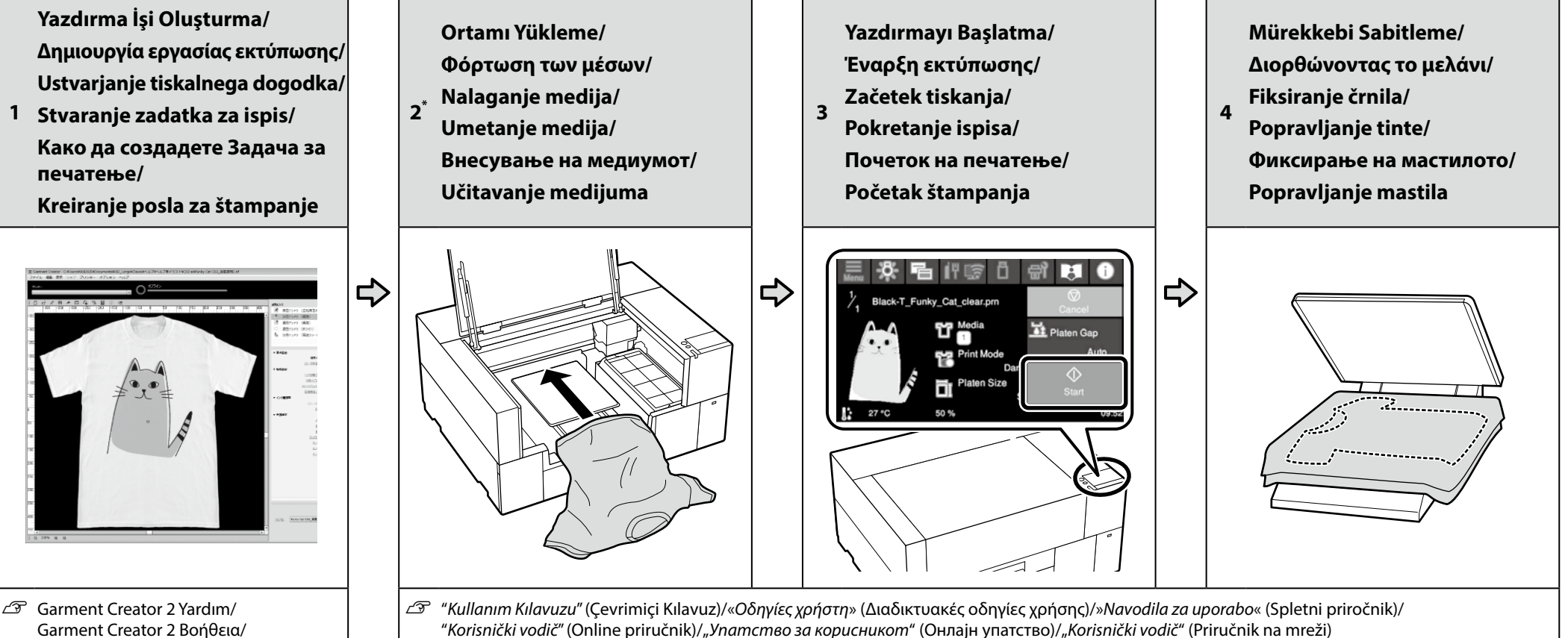

- "*Korisnički vodič*" (Online priručnik)/"*Упатство за корисникот*" (Онлајн упатство)/"*Korisnički vodič*" (Priručnik na mreži)
- \* Bu prosedürü aynı zamanda bir videodan da izleyebilirsiniz./Μπορείτε επίσης να δείτε τη διαδικασία σε βίντεο./ Postopek si lahko prav tako ogledate v videoposnetku./Postupak možete pogledati i u videu./ Исто така, можете да ја видите постапката во видео./Takođe možete da pregledate proceduru u videu.

Pomoč za Garment Creator 2/ Garment Creator 2 Pomoć/ Garment Creator 2 Помош/ Garment Creator 2 Pomoć

- ❏ Parçaların temizliği, mürekkep besleme ünitesinin değiştirilmesi dahil olmak üzere bakım işlemleri için yazıcının panelinde görüntülenen ekranlar sizi gerçek prosedürlere yönlendirecektir.
- ❏ Beyaz mürekkeple veya polyester malzeme üzerine baskı yapmadan önce, "*Kullanım Kılavuzu*"na (Çevrimiçi Kılavuz) başvurun ve pre-treatment liquid'i (ön işlem sıvısı) uygulayın.
- ❏ Για τη συντήρηση, συμπεριλαμβανομένου του καθαρισμού των εξαρτημάτων και της αντικατάστασης της μονάδας παροχής μελανιού, οι ενδείξεις στον πίνακα του εκτυπωτή θα σας καθοδηγήσουν στις πραγματικές διαδικασίες.
- ❏ Πριν από την εκτύπωση με Λευκό μελάνι ή την εκτύπωση σε πολυεστερικό υλικό, ανατρέξτε στις «*Οδηγίες χρήστη*» (Διαδικτυακές οδηγίες χρήσης) και, στη συνέχεια, εφαρμόστε το pre-treatment liquid (προ-επεξεργασίας υγρό).
- ❏ Skozi vzdrževanje, vključno s čiščenjem delov, zamenjavo enote za dovajanje črnila, vas bodo z dejanskimi postopki vodili prikazi na plošči tiskalnika.
- ❏ Pred tiskanjem z belim črnilom ali tiskanjem na poliestrski material glejte »*Navodila za uporabo*« (Spletni priročnik) in nato nanesite pre-treatment liquid (tekočino za predobdelavo).
- ❏ Za održavanje uključujući čišćenje dijelova, zamjenu jedinice za dovod tinte, zasloni na ploči pisača će vas voditi kroz stvarne postupke.

M

- ❏ Prije ispisa bijelom tintom ili ispisa na poliesterski materijal, pogledajte "*Korisnički vodič*" (Online priručnik), a zatim nanesite pre-treatment liquid (tekućinu za pred-tretman).
- ❏ За одржување, вклучувајќи го чистењето на делови и замената на единицата со мастило, низ фактичките постапки ќе ве водат екраните на панелот на печатачот.
- ❏ Пред да печатите со бело мастило или на материјал од полиестер, осврнете се на "*Упатството за корисникот*" (Онлајн упатство) и потоа применете ја pre-treatment liquid (течноста за претходен третман).
- ❏ Za održavanje uključujući delova za čišćenje, zamenu jedinice za dovod mastila, prikazi na panelu štampača će vas voditi kroz prave procedure.
- ❏ Pre štampanja sa belim mastilom ili štampanja na poliester materijalu, pogledajte "*Korisnički vodič*" (Priručnik na mreži), a zatim primenite pre-treatment liquid (tečnost za predtretman).

HR **Pregled Online priručnika** MK **Читање на онлајн упатства** SR **Gledanje Priručnika na mreži**

Çevrimiçi kılavuzları, bilgisayarınızın masaüstünde oluşturulan **Epson Manuals** simgesine tıklayarak açabilirsiniz. **Epson Manuals** simgesi, kılavuzlar, önceki kısımda bulunan "Yazılımı Yükleme" talimatları kullanılarak yüklendiğinde oluşturulur.

Μπορείτε να ανοίξετε τα online εγχειρίδια κάνοντας κλικ στο εικονίδιο **Epson Manuals** που έχει δημιουργηθεί στην επιφάνεια εργασίας του υπολογιστή σας. Το εικονίδιο **Epson Manuals** δημιουργείται όταν τα εγχειρίδια εγκαθίστανται χρησιμοποιώντας την «Εγκατάσταση του λογισμικού» στην προηγούμενη ενότητα.

Spletne priročnike odprete tako, da na namizju računalnika kliknete ikono **Epson Manuals**. Ikona **Epson Manuals** je ustvarjena med namestitvijo priročnikov v koraku »Namestitev programske opreme« v prejšnjem razdelku.

Mrežne priručnike možete otvoriti klikom na ikonu **Epson Manuals** na radnoj površini vašeg računala. Ikona **Epson Manuals** je kreirana prilikom instalacije priručnika postupcima navedenim u prethodnom odjeljku "Instaliranje softvera".

Може да ги отворите онлајн упатствата со кликнување на иконата **Epson Manuals** креирана на работната површина на компјутерoт. Иконата **Epson Manuals** се креира кога се инсталираат упатства со користење на "Инсталирање на софтверот" во претходниот дел.

Uputstva za upotrebu na mreži možete da otvorite klikom na ikonu **Epson Manuals** koja je napravljena na radnoj površini vašeg računara. Ikona **Epson Manuals** je napravljena prilikom instalacije uputstava za upotrebu kroz "Instaliranje softvera" u prethodnom odeljku.

 $\bigodot$ 

**DTF Film Printin** 

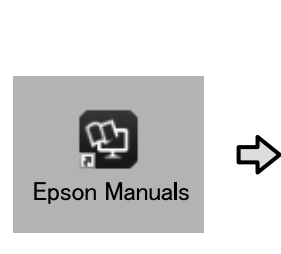

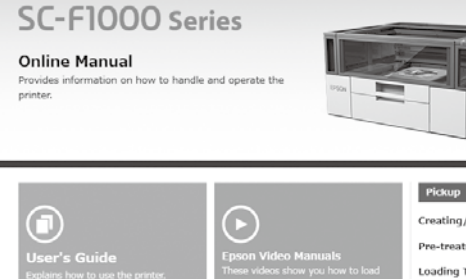

ou can also check the latest versions of ther manuals by accessing the llowing links:

Setup Guide Safety Instructions ■ Epson Support

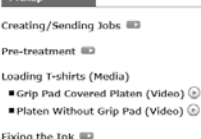

**EPSON** 

# **"Epson Manuals" Simgesi Yok**

Çevrimiçi kılavuzları görüntülemek için epson.sn adresinden Epson web sitesini ziyaret edin ve aşağıdaki prosedürü uygulayın. [1] Yazıcı modelinizin adını girin veya seçin.

[2] **Destek** - **Çevrimiçi Kılavuz** öğelerine tıklayın.

#### **Δεν υπάρχει εικονίδιο «Epson Manuals»**

Επισκεφθείτε τον ιστότοπο της Epson στη διεύθυνση epson.sn και, στη συνέχεια, ακολουθήστε την παρακάτω διαδικασία για να δείτε τα ηλεκτρονικά εγχειρίδια οδηγιών. [1] Εισάγετε ή επιλέξτε το όνομα του μοντέλου εκτυπωτή σας.

[2] Κάντε κλικ στο **Υποστήριξη** - **Ηλεκτρονικό Εγχειρίδιο Οδηγιών**.

#### **Ni ikone »Epson Manuals«**

Obiščite spletno mesto družbe Epson na naslovu epson.sn in upoštevajte spodnja navodila za ogled spletnih priročnikov.

[1] Vnesite ali izberite ime modela tiskalnika.

[2] Kliknite **Podpora** - **Spletni priročnik**.

#### **Nema ikone "Epson Manuals"**

**p** 

Posjetite Epsonovu internetsku stranicu na epson.sn i pratite dolje navedeni postupak za čitanje mrežnih priručnika. [1] Unesite ili odaberite naziv modela pisača. [2] Kliknite na **Podrška** - **Mrežni Priručnik**.

#### **Нема икона "Epson Manuals"**

Посетете ја веб-страницата на Epson на epson.sn, а потоа следете ја постапката подолу за да ги погледнете онлајн упатствата. [1] Внесете го или изберете го името на моделот на вашиот печатач.

[2] Кликнете на **Поддршка** > **Онлајн Прирачник**.

#### **Nema ikone "Epson Manuals"**

Posetite Epson veb-lokaciju na epson.sn i zatim pratite postupak u nastavku da biste videli uputstva za upotrebu na mreži.

[1] Unesite ili izaberite ime modela štampača.

[2] Kliknite na **Podrška** > **Priručnik Na Mreži**.

Ortamın nasıl yükleneceğini ve bakım işlemlerinin nasıl yapılacağını gösteren bir videoyu sağdaki QR kodunu taratarak görüntüleyebilirsiniz.

Μπορείτε να δείτε ένα βίντεο που δείχνει πώς να φορτώνετε μέσα και να εκτελείτε συντήρηση σαρώνοντας τον κωδικό QR στα δεξιά.

Videoposnetek, ki prikazuje, kako naložite medij in izvedete vzdrževanje, si lahko ogledate tako, da skenirate kodo QR na desni.

Videozapis koji pokazuje kako se medij umeće i obavlja održavanje može se pogledati skeniranjem QR koda desno.

Можете да видите видеозапис како да ги поставите медиумите и да вршите одржување со скенирање на QR-кодот десно.

Video koji prikazuje kako učitati medijum i izvršiti održavanje može da se pregleda skenirajući QR kod na desnoj strani.

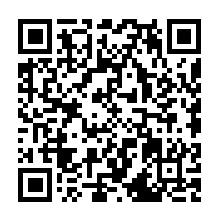